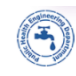

### **ONLINE APPLICATION SUBMISSION PROCEDURE**

### APPLICATION FOR CERTIFICATE/ NOC OF NON-AVAILABILITY OF DRINKING WATER

1. Applicant sign-in (login) to RajSSO [\(https://sso.rajasthan.gov.in\)](https://sso.rajasthan.gov.in/) portal using his/ her SSOID as shown in figure below.

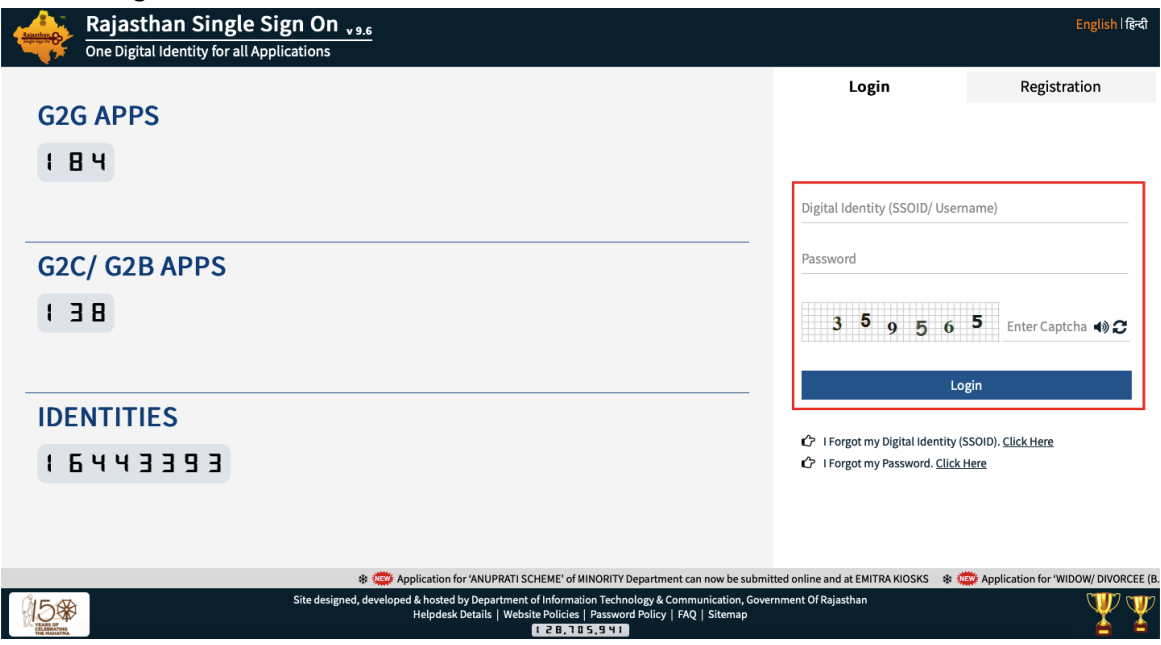

2. After successful sign-in (login), applicant selects "PHED COMMERCIAL WATER CONNECTION" from the available list of applications as shown in figure below.

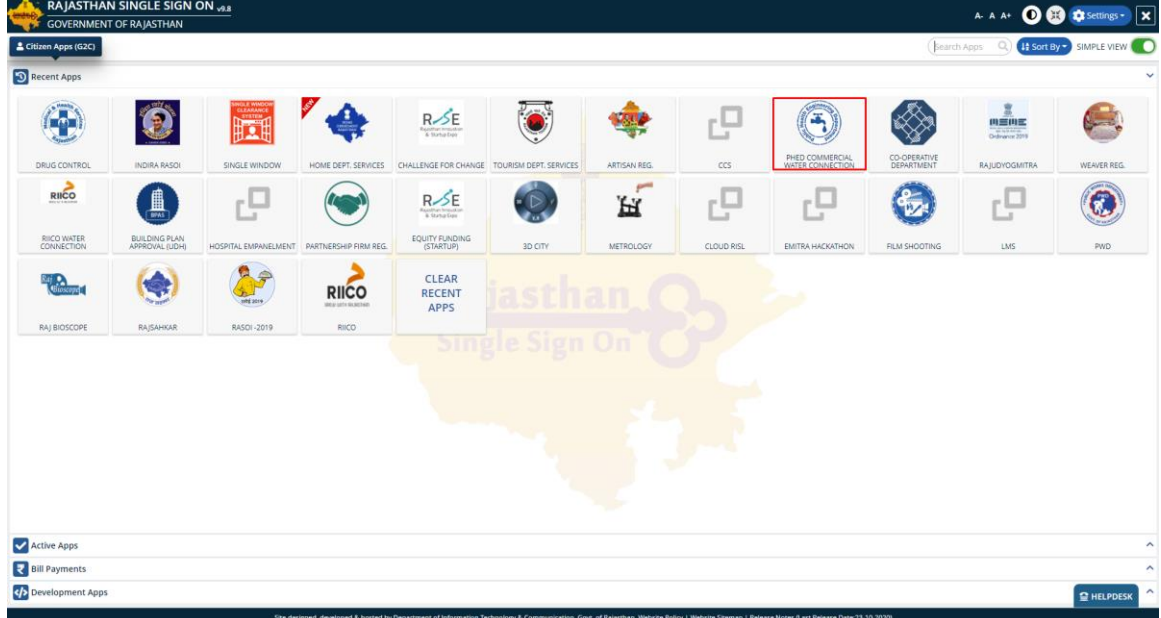

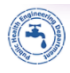

3. Applicant will see the following interface i.e. CITIZEN DASHBOARD where all the applications submitted by him/ her would be listed along with their present status.

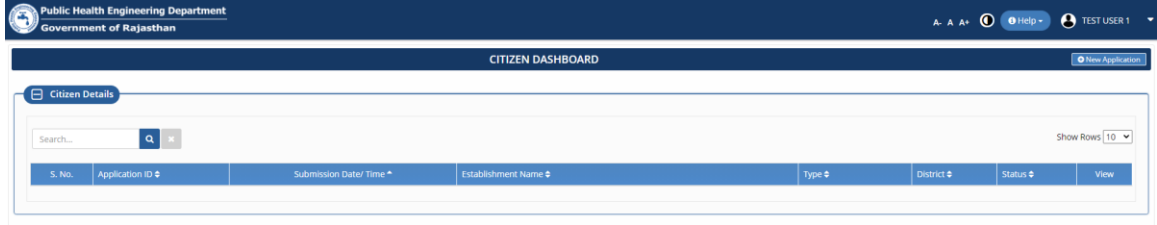

4. Applicant clicks on "NEW APPLICATION" button as highlighted in the figure below.

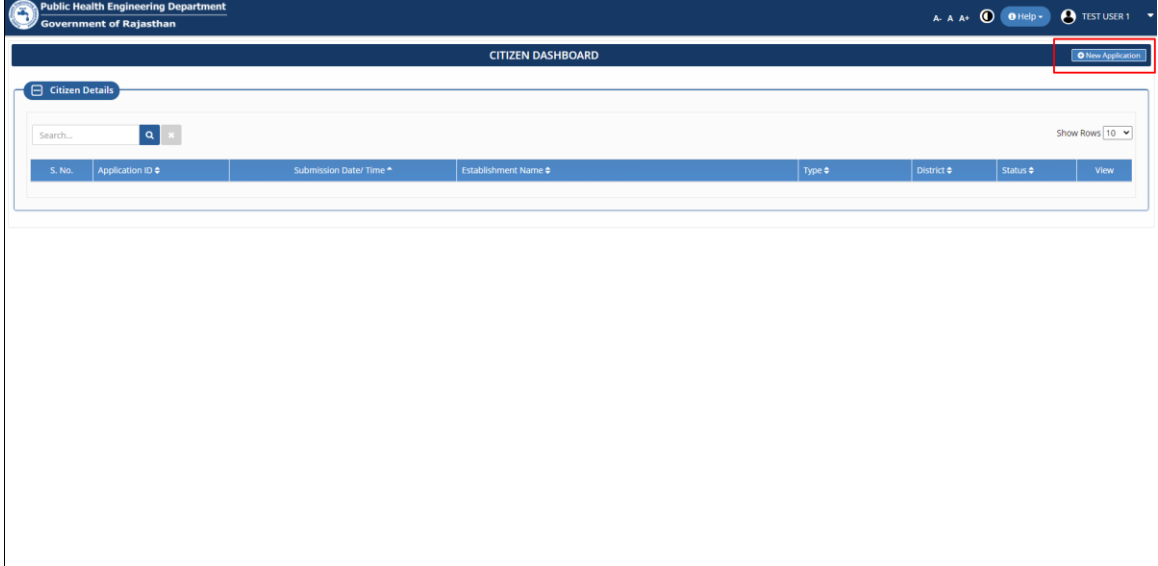

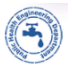

## PHED DEPARTMENT eSERVICES

5. Applicant is presented with a CONSENT window as shown below wherein applicant is prompted to select the service provider (PHED or RIICO) and whether the enterprise belongs to production or service industry. Applicant selects PHED and YES in the window below to continue submitting the application.

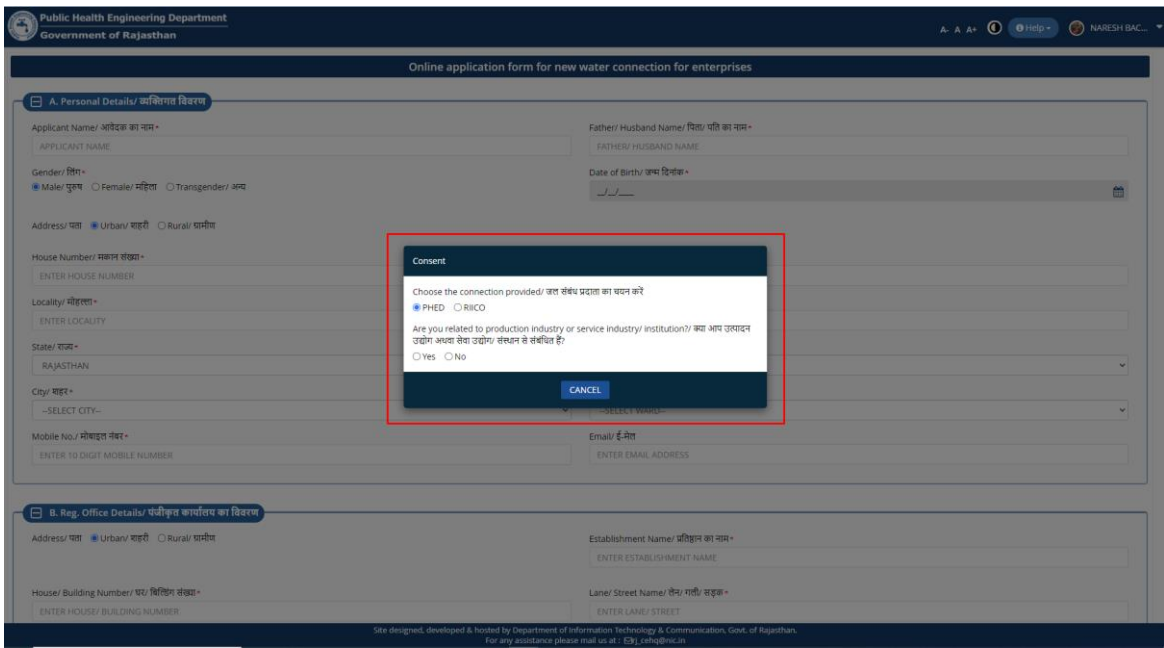

6. Applicant is present the online application form is as shown below wherein applicant enters all the required inputs and uploads the supporting documents.

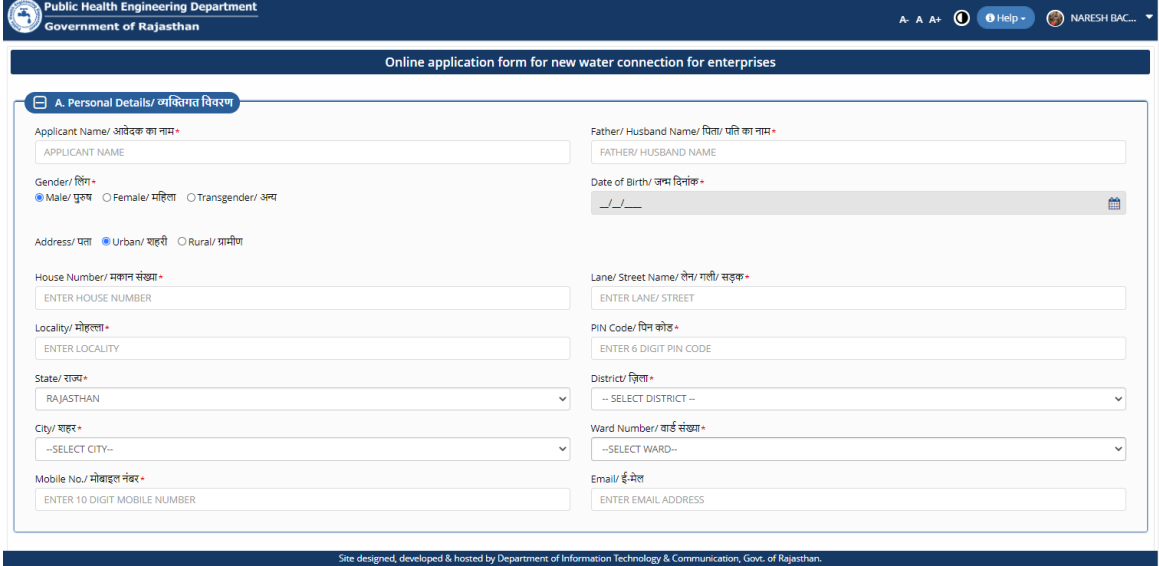

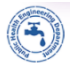

# PHED DEPARTMENT eSERVICES

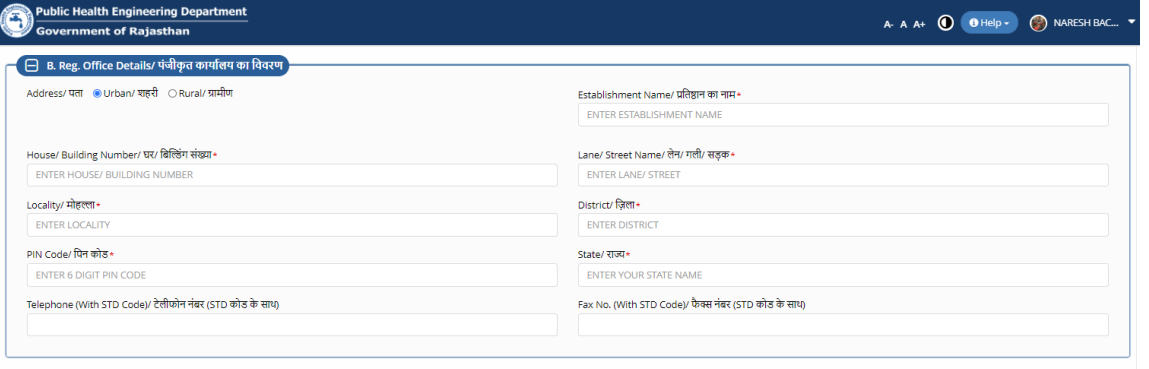

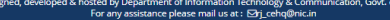

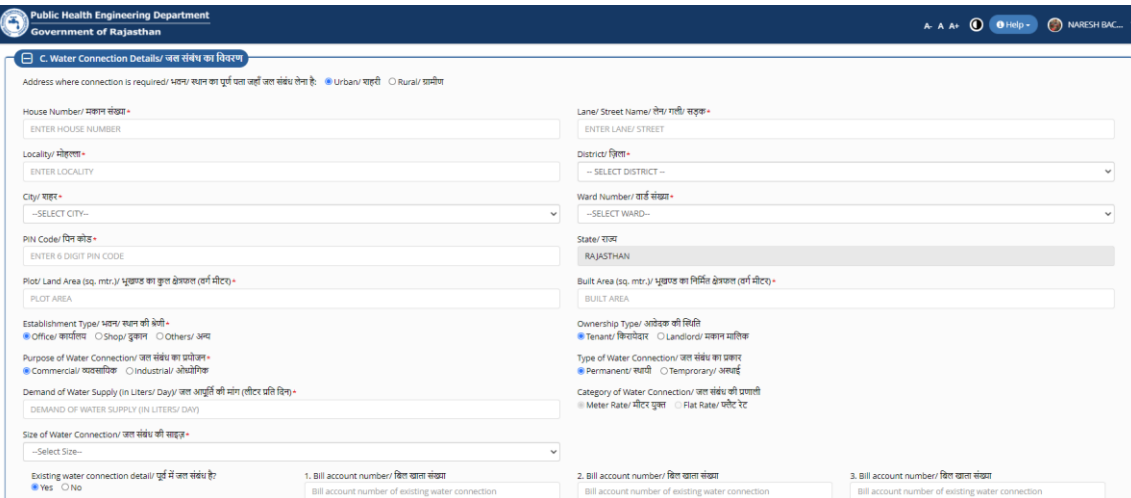

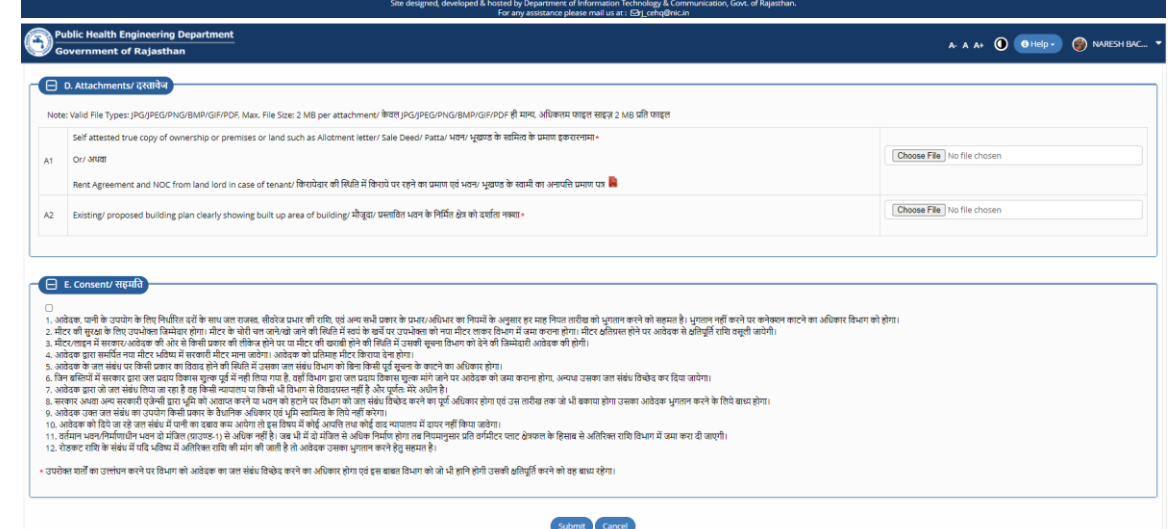

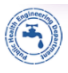

## PHED DEPARTMENT eSERVICES

7. After entering all the required information and uploading the supporting documents, applicant clicks "SUBMIT" button and system presents a confirmation window as shown below indicating that application is submitted successfully and that application is forwarded to respective S.E. (Supdt. Engineer) for further processing. Applicant is also notified of this event through SMS/ Email.

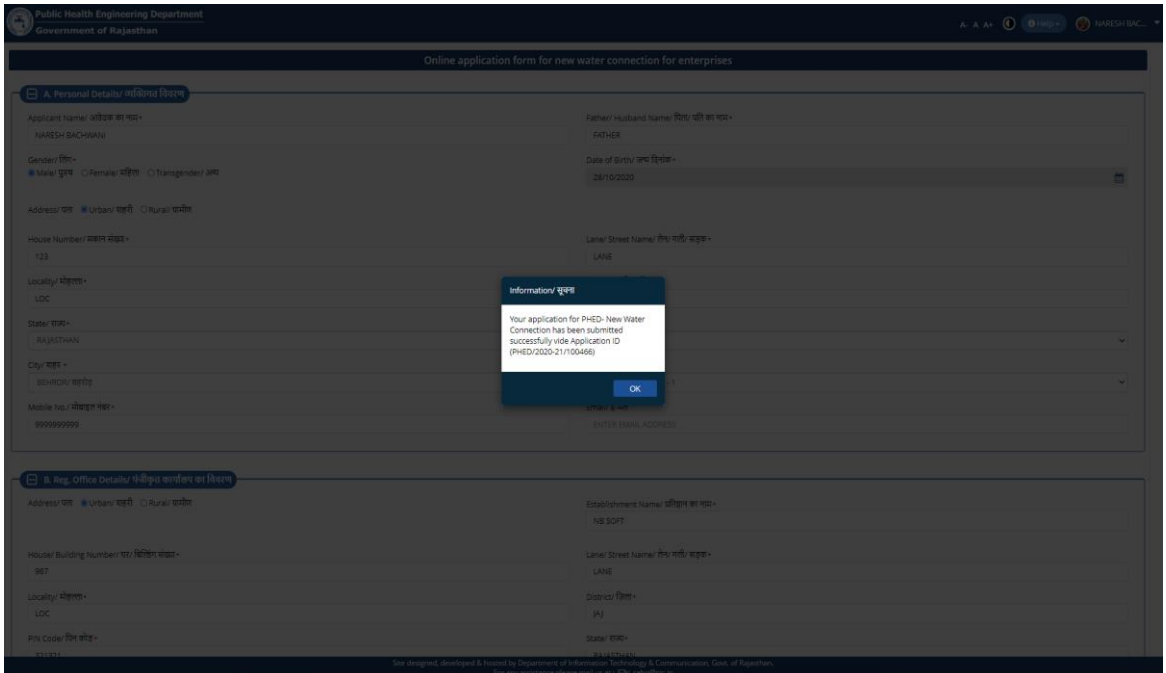

8. Application status is now updated as "APPLICATION SUBMITTED (PENDING WITH SE)" as shown below.

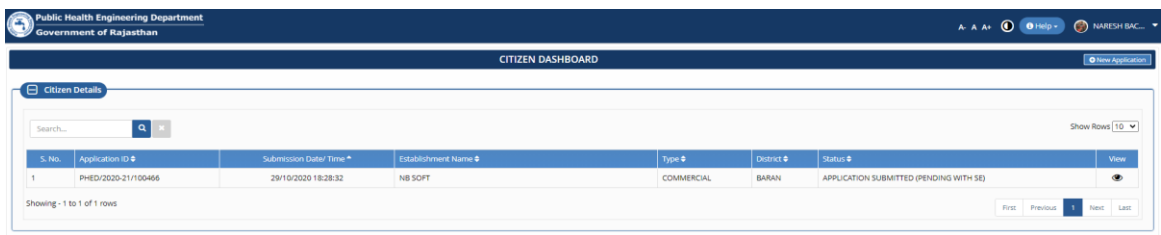

9. S.E. will conduct site inspection and submit the Technical Report online. He/ she will be presented with three options wherein depending on the case, he/ she will select an appropriate option (NO or YES, BUT SUFFICIENT WATER SUPPLY IS NOT AVAILABLE) and issue the NOC. A notification of NOC issued shall be sent to the Applicant through SMS/ Email.

R a j C A D , D o I T & C , G o R P a g e 5 | 6

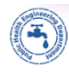

10. Applicant login to the system to download the digitally signed (eSign) NOC issued by S.E. as highlighted in the figure below.

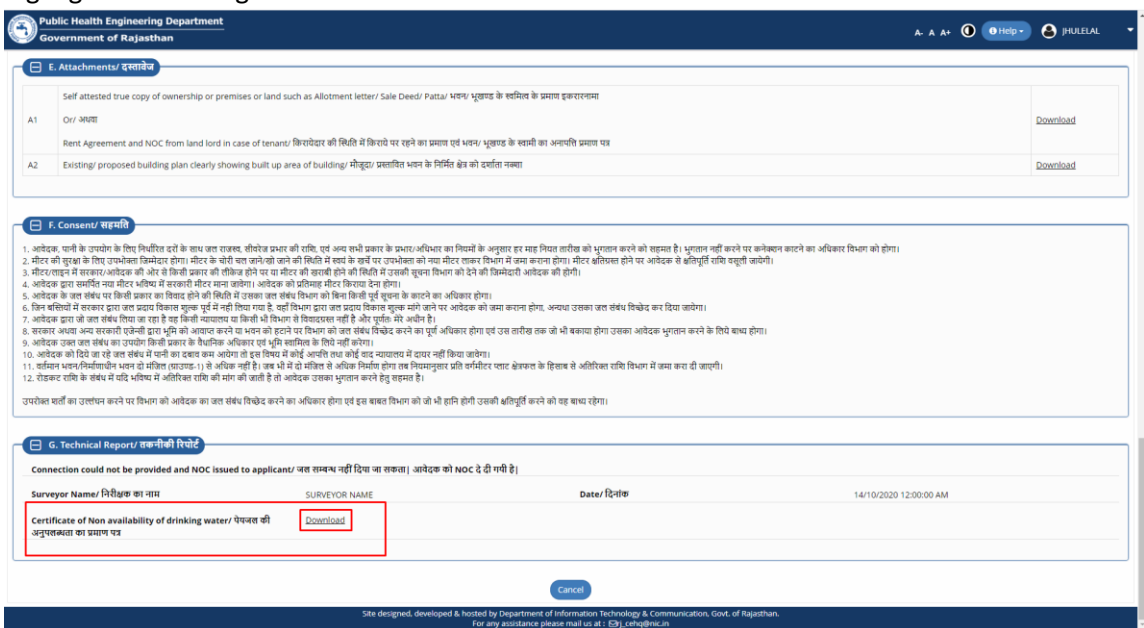

11. Sample digitally signed (eSign) NOC.

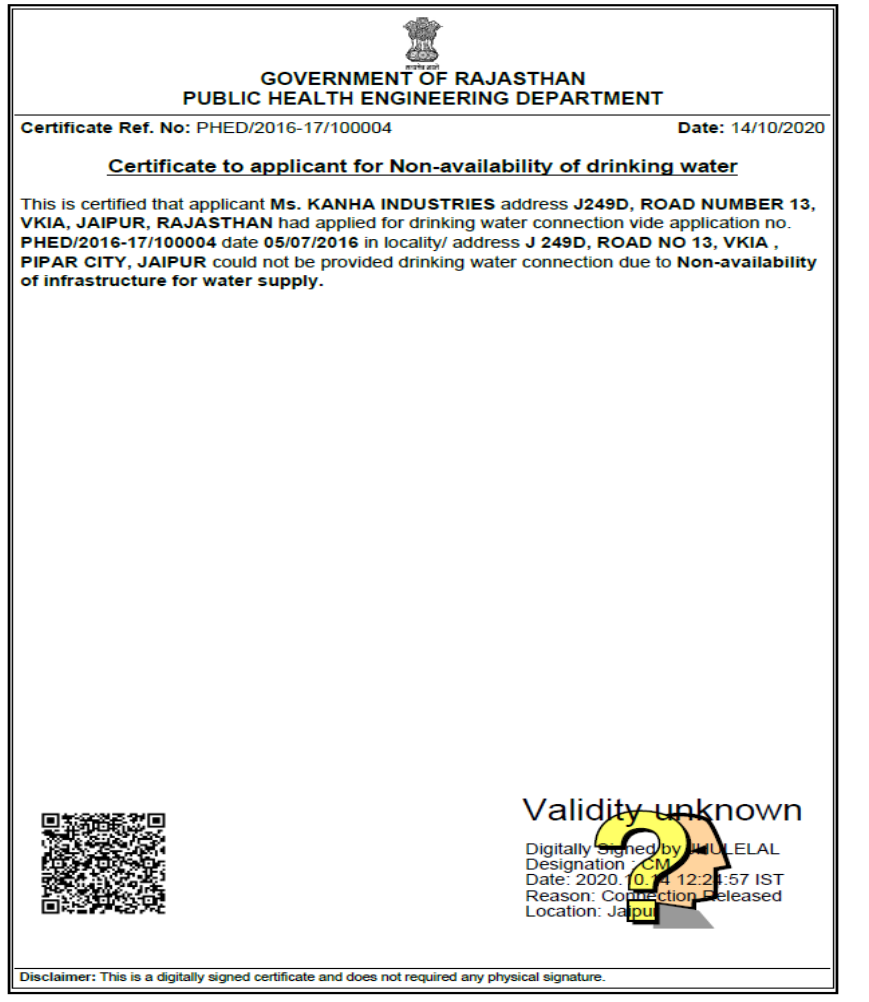

#### THANK YOU

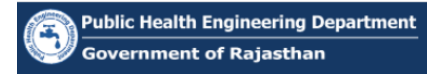

#### **Issuance of NOC for Non-availability of Drinking Water – Industrial/ Commercial Connections**

1. When the application is pending with SE for "TECHNICAL REPORT", he/ she will be presented with three options as highlighted in figure below wherein depending on the case, he/ she will select an appropriate option (NO or YES, BUT SUFFICIENT WATER SUPPLY IS NOT AVAILABLE) for issuing the NOC.

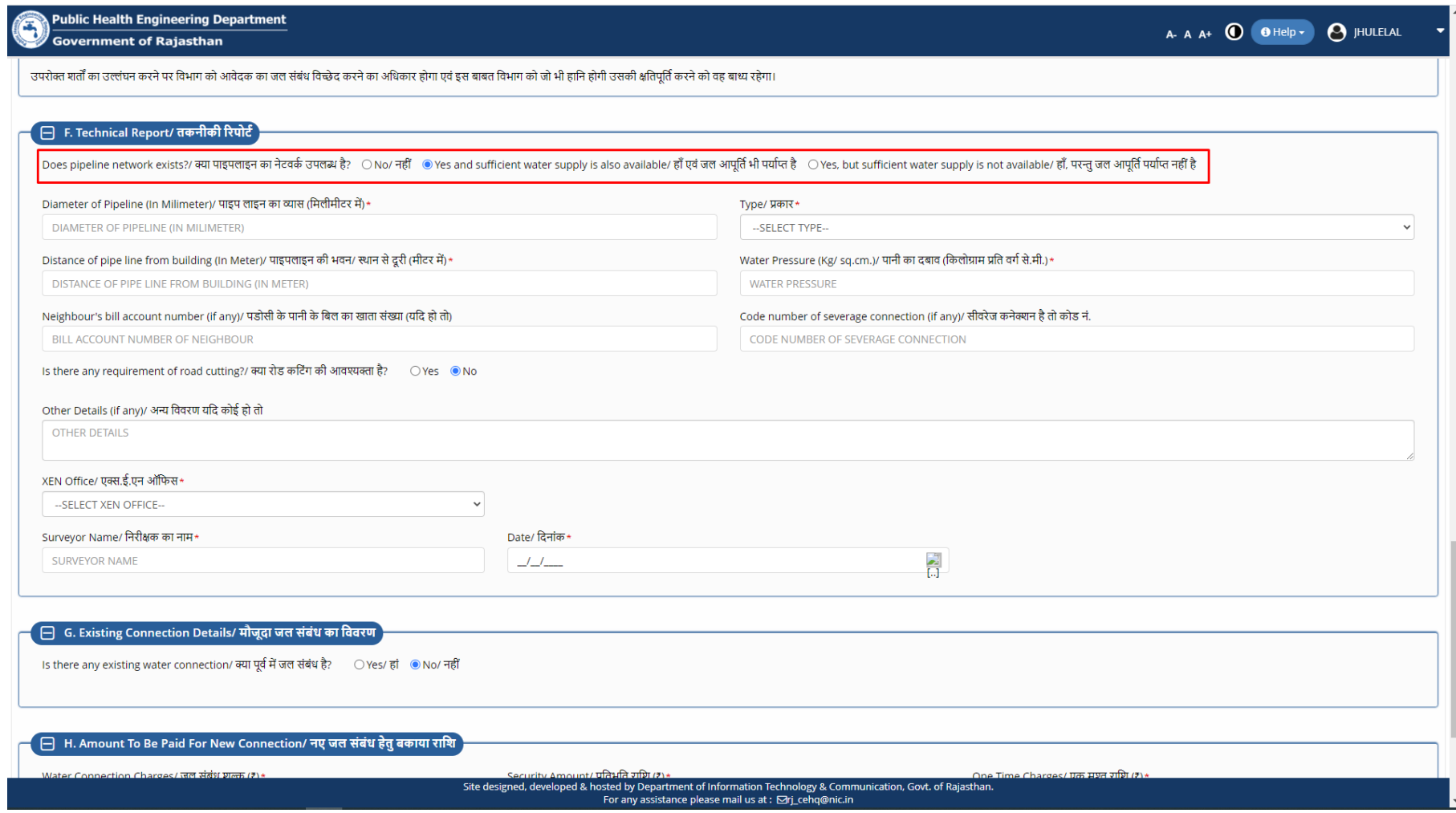

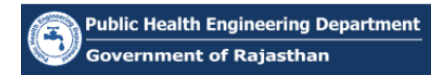

2. After selecting the appropriate option and filling the SURVEYOR NAME and DATE, SE will click on "ISSUE NOC" button as highlighted in the figure below and proceed with the issuance of digitally signed (eSign) NOC.

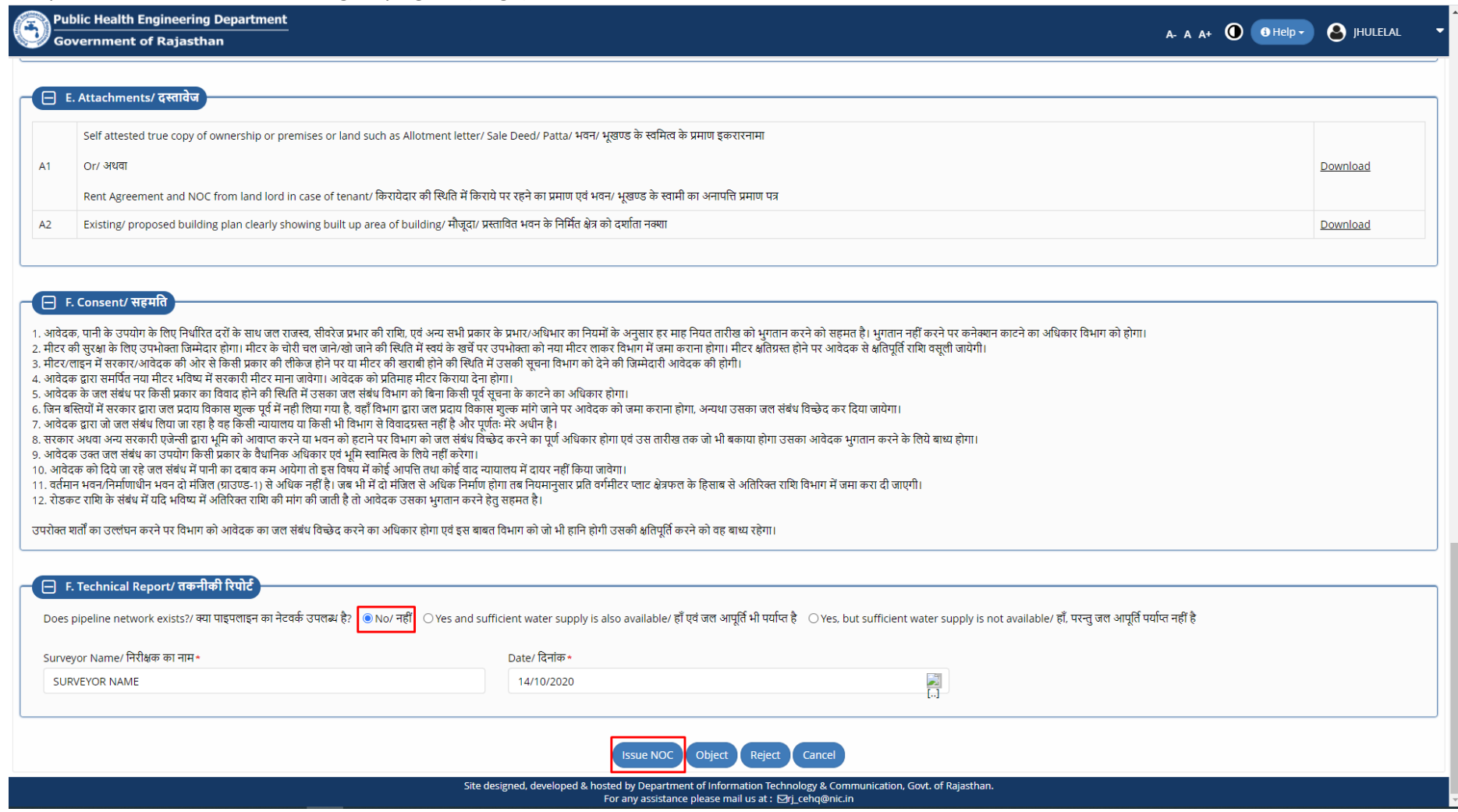

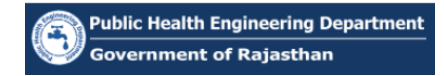

3. After clicking the "ISSUE NOC" button, SE is re-directed to AADHAAR verification window as shown in the figure below.

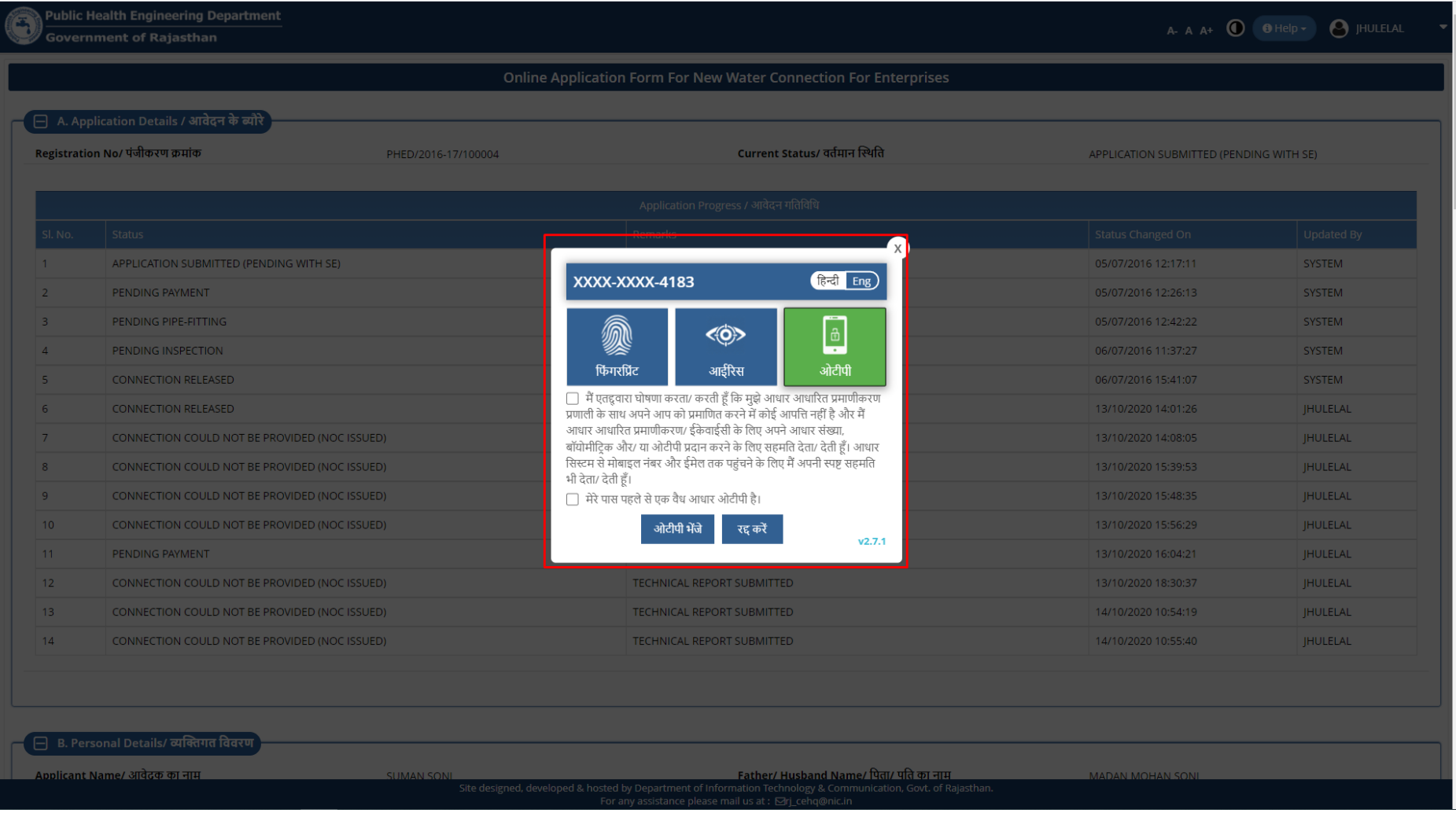

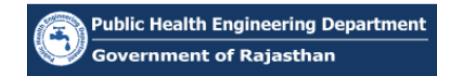

4. SE clicks on the first checkbox as highlighted in the figure below to give his/ her consent for AADHAAR verification and thereafter clicks the SEND OTP button as highlighted in the figure below.

*Note: - OTP will be sent directly from AADHAAR servers (UIDAI) on the SE's mobile number registered with Aadhaar.*

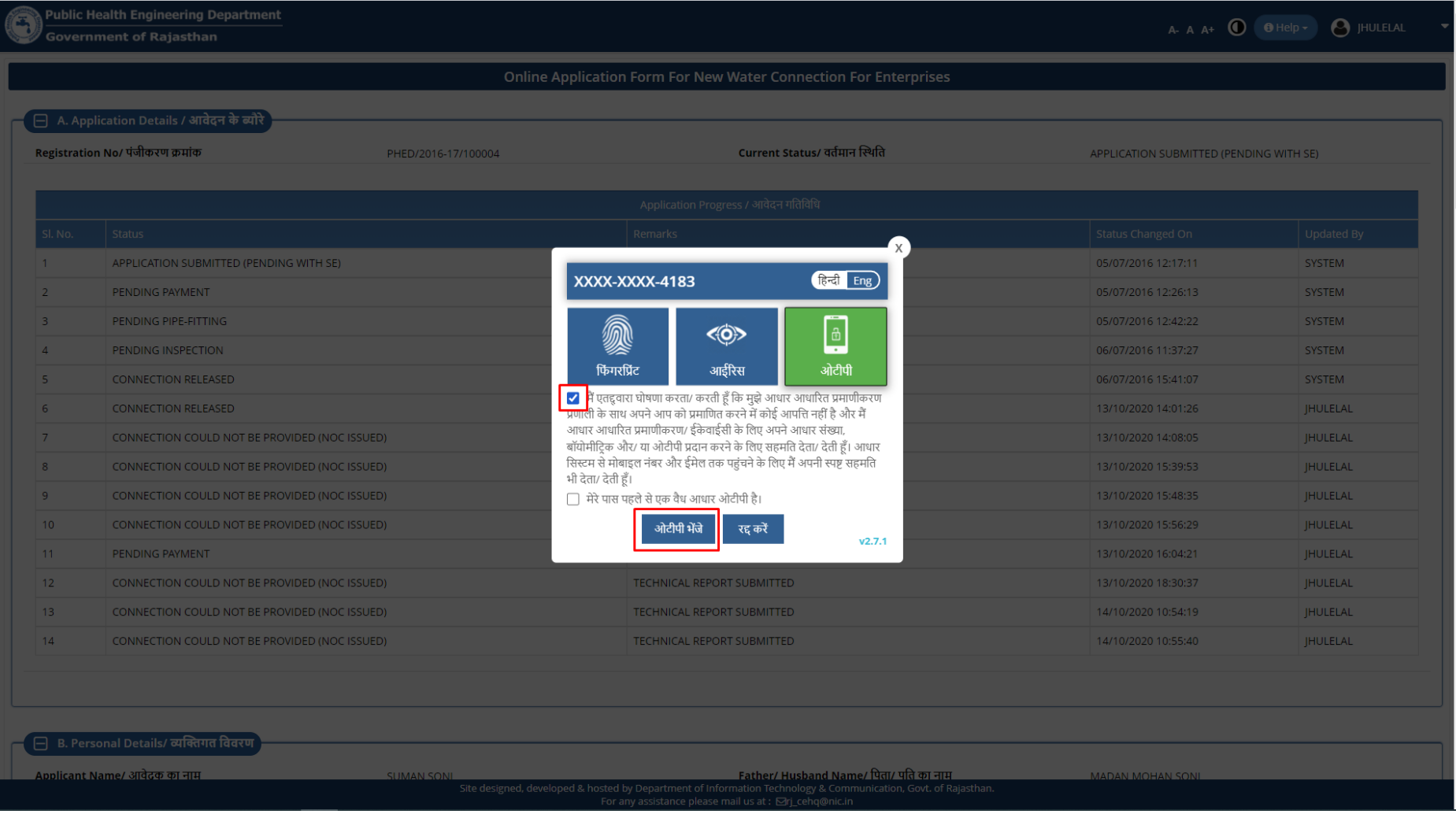

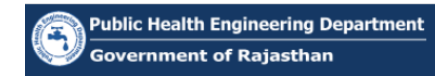

5. SE enters the OTP received from AADHAAR Server (UIDAI) in the window as highlighted in the figure below and thereafter clicks on the "VERIFY OTP" button.

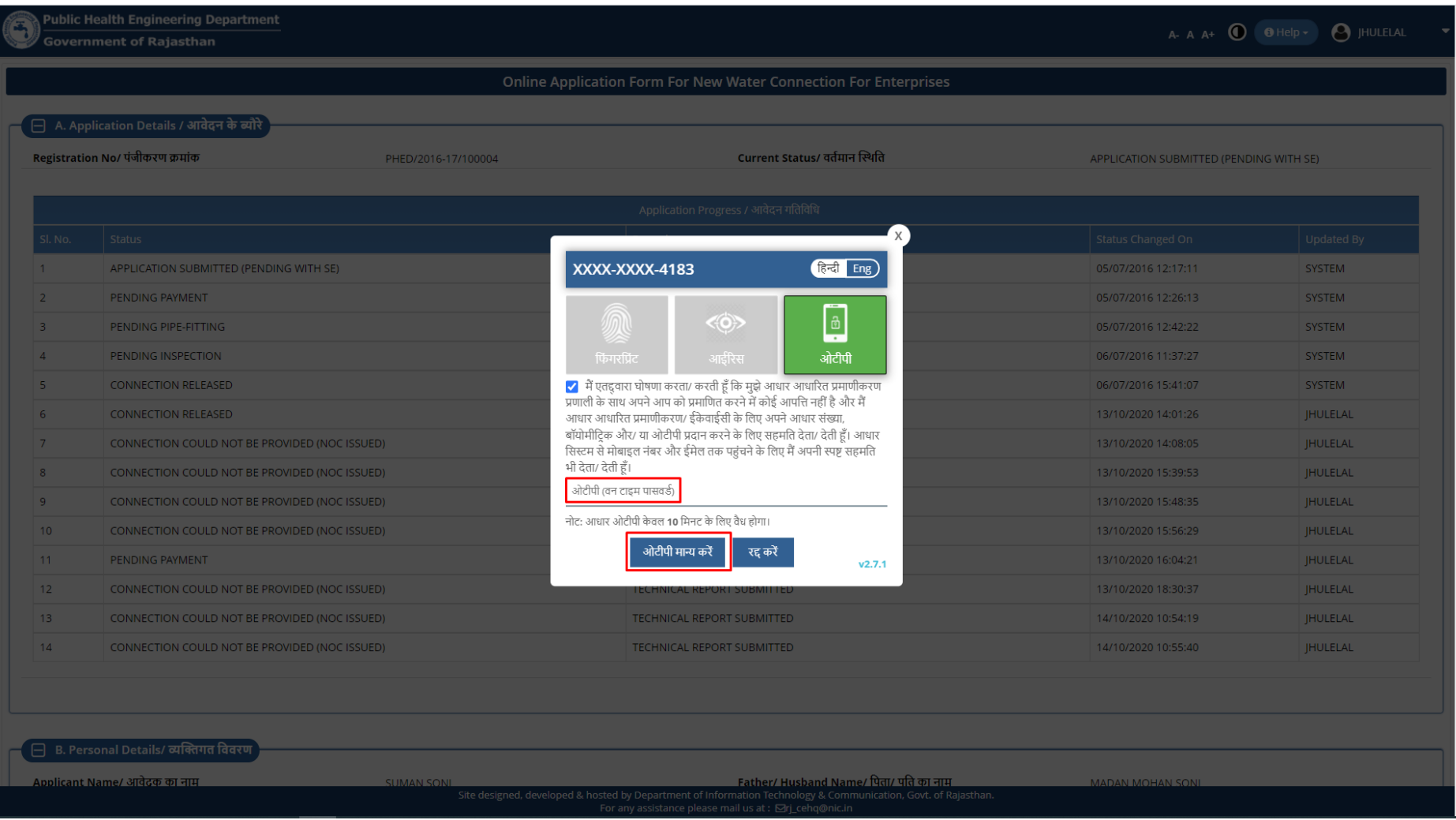

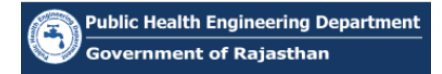

6. After successful AADHAAR verification, system generates the digitally signed (eSign) NOC Certificate and displays a confirmation message as highlighted in the figure below. Also, the applicant is notified of the issuance of NOC through SMS/ Email.

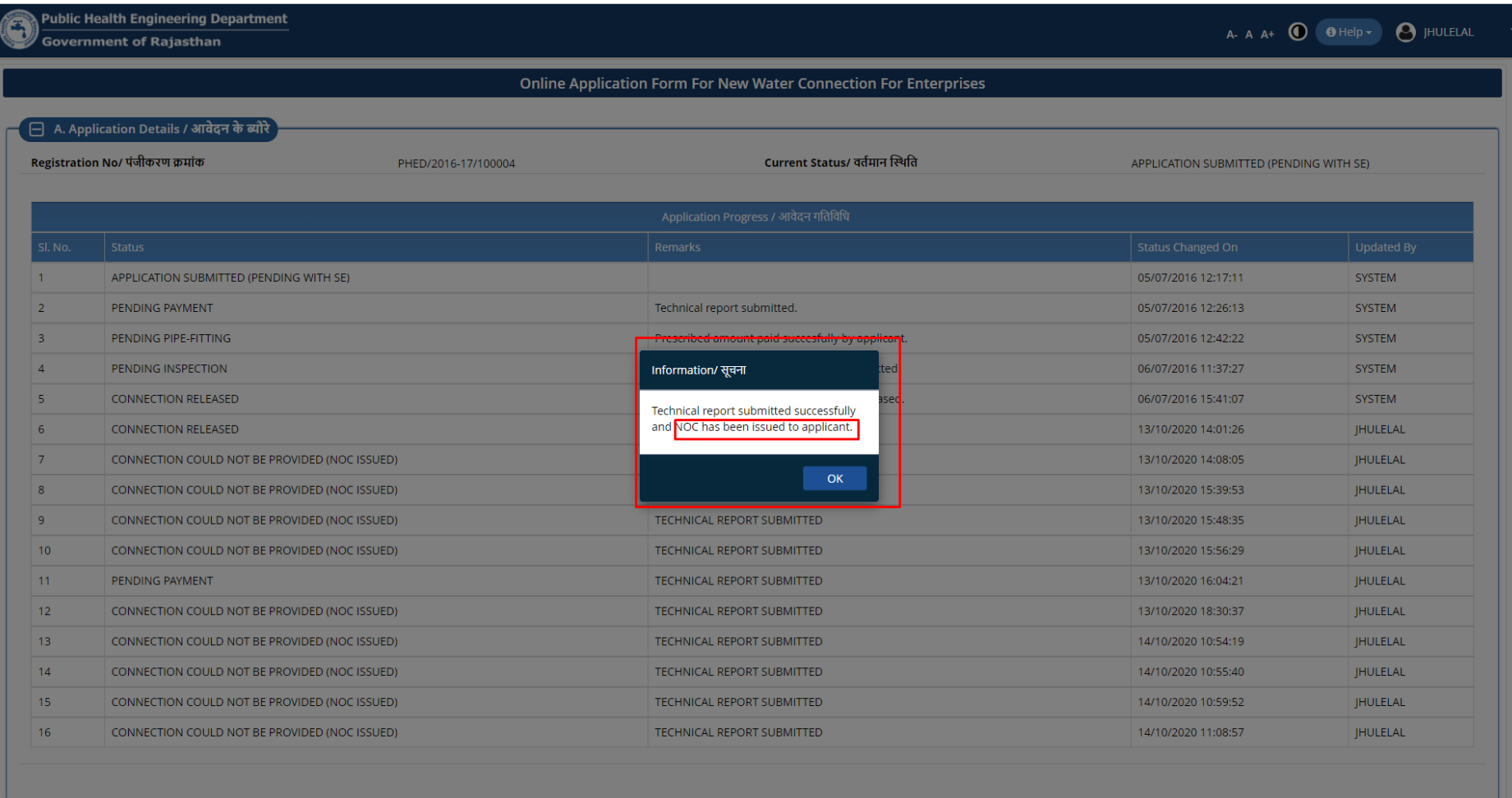

Site designed, developed & hosted by Department of Information Technology & Communication, Govt. of Rajastha<br>For any assistance please mail us at : Expi cehg@nic.in

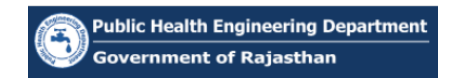

7. SE goes back to DEPARTMENT DASHBOARD and then selects the STATUS – "CONNECTION NOT AVAILABLE (NOC ISSUED)" from the drop-down list as highlighted in the figure below.

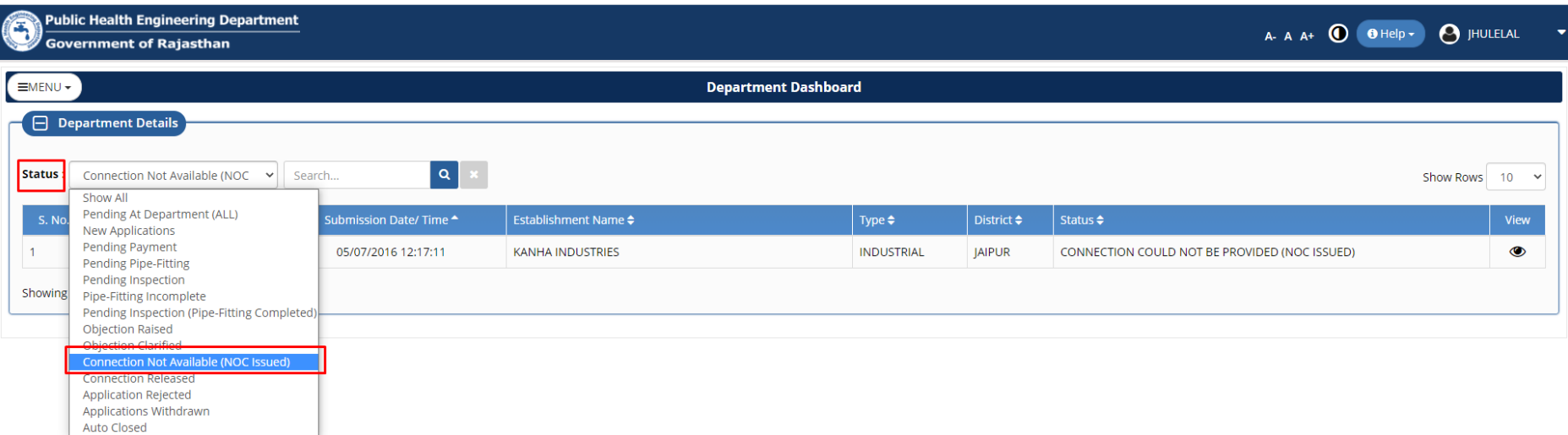

Site designed, developed & hosted by Department of Information Technology & Communication, Govt. of Rajasthan.<br>For any assistance please mail us at : Erj\_cehq@nic.in

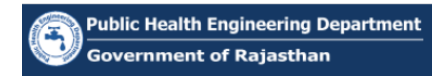

8. System filters the records in the DEPARTMENT DASHBOARD and displays only the applicants for which NOC is issued by SE. SE selects a record and clicks on the VIEW button (eye symbol) to view the application/ NOC as highlighted in the figure below.

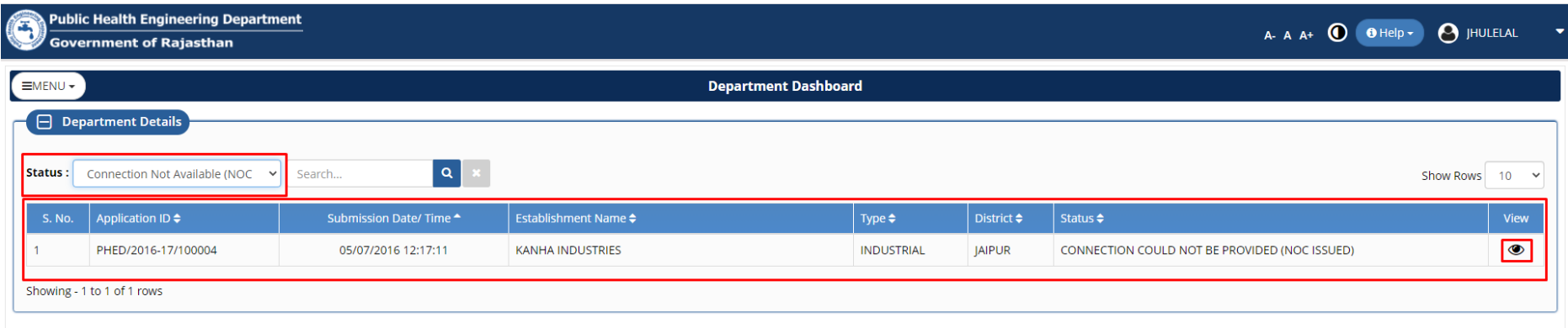

Site designed, developed & hosted by Department of Information Technology & Communication, Govt. of Rajasthan.<br>For any assistance please mail us at :  $\boxtimes r$ j\_cehq@nic.in

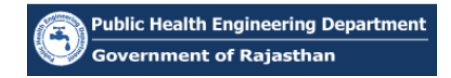

9. SE scrolls down to the end of the application and clicks on the DOWNLOAD button as highlighted in the figure below to view the digital signed (eSign) NOC issued by him/ her.

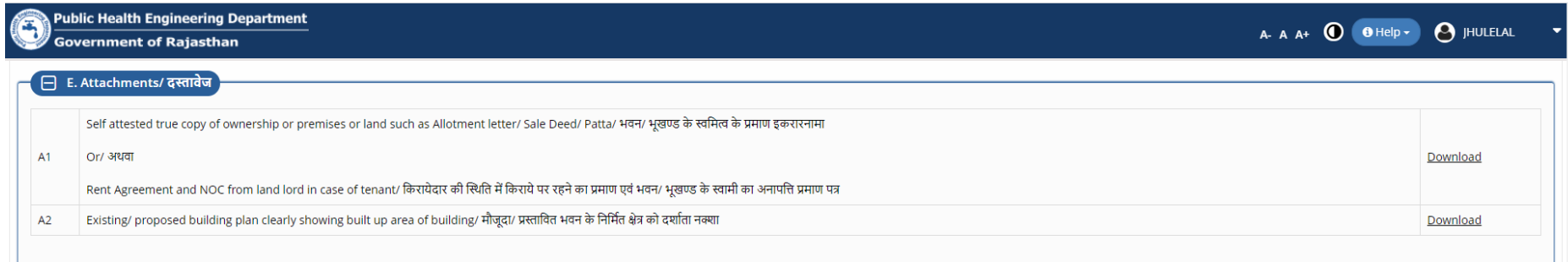

#### $\Box$  F. Consent/ सहमति

- 1. आवेदक, पानी के उपयोग के लिए निर्धारित दरों के साथ जल राजस्व, सीवरेज प्रभार की राशि, एवं अन्य सभी प्रकार के प्रभार/अधिभार का नियमों के अनुसार हर माह नियत तारीख को भगतान करने को सहमत है। भगतान नहीं करने पर कनेक्शन काटने क
- 2. मीटर की सुरक्षा के लिए उपभोक्ता जिम्मेदार होगा। मीटर के चोरी चल जाने को सिशी में स्वयं के खर्चे पर उपभोक्ता को नया मीटर लाकर विभाग में जमा कराना होगा। मीटर अतिग्रस्त होने पर आवेदक से अतिपूर्ति राशि वसली जायेगी।
- .<br>3. मीटर/लाइन में सरकार/आवेदक की ओर से किसी प्रकार की लीकेज होने पर या मीटर की खराबी होने की स्थिति में उसकी सूचना विभाग को देने की जिम्मेदारी आवेदक की होगी।
- 4. आवेदक द्वारा समर्पित नया मीटर भविष्य में सरकारी मीटर माना जावेगा। आवेदक को प्रतिमाह मीटर किराया देना होगा।
- 
- 6. जिन बस्तियों में सरकार द्वारा जल प्रदाय विकास शुल्क पूर्व में नही लिया गया है, वहीं विभाग द्वारा जल प्रदाय विकास शुल्क मांगे जाने पर आवेदक को जमा कराना होगा, अन्यथा उसका जल संबंध विच्छेद कर दिया जायेगा।
- 7. आवेदक द्वारा जो जल संबंध लिया जा रहा है वह किसी न्यायालय या किसी भी विभाग से विवादग्रस्त नहीं है और पर्णतः मेरे अधीन है।
- 8. सरकार अथवा अन्य सरकारी एजेन्सी द्वारा भूमि को आवाप्त करने या भवन को हटाने पर विभाग को जल संबंध विचेद करने का पूर्ण अधिकार होगा एवं उस तारीख तक जो भी बकाया होगा उसका आवेदक भगतान करने के लिये बाध्य होगा।
- 9. आवेदक उक्त जल संबंध का उपयोग किसी प्रकार के वैधानिक अधिकार एवं भूमि स्वामित्व के लिये नहीं करेगा।
- 10. आवेदक को दिये जा रहे जल संबंध में पानी का दबाव कम आयेगा तो इस विषय में कोई आपत्ति तथा कोई वाद न्यायालय में दायर नहीं किया जावेगा।
- 11. वर्तमान भवन/निर्माणाधीन भवन दो मंजिल (ग्राउण्ड-1) से अधिक नहीं है। जब भी में दो मंजिल से अधिक निर्माण होगा तब नियमानसार प्रति वर्गमीटर प्लाट क्षेत्रफल के हिसाब से अतिरिक्त राशि विभाग में जमा करा दी जाएगी।
- 12. रोडकट राशि के संबंध में यदि भविष्य में अतिरिक्त राशि की मांग की जाती है तो आवेदक उसका भगतान करने हेतु सहमत है।

उपरोक्त शर्तों का उल्लंघन करने पर विभाग को आवेदक का जल संबंध विच्छेद करने का अधिकार होगा एवं इस बाबत विभाग को जो भी हानि होगी उसकी क्षतिपर्ति करने को वह बाध्य रहेगा।

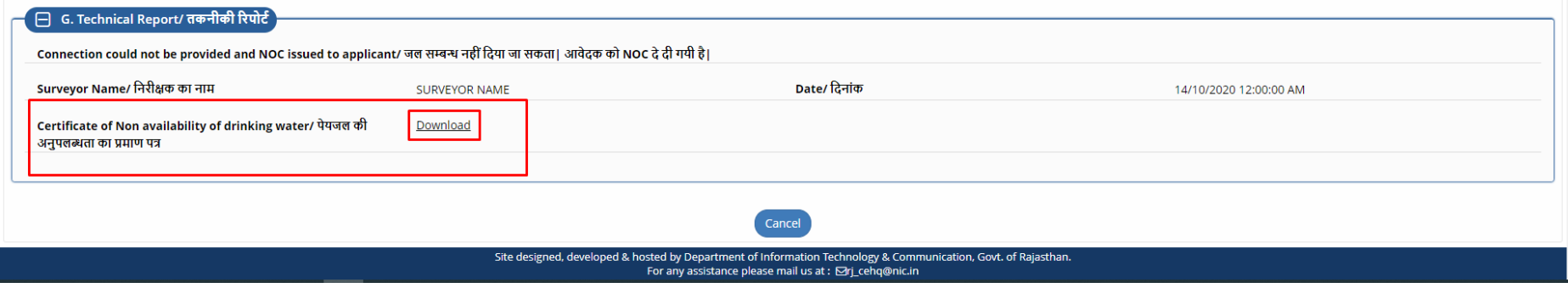

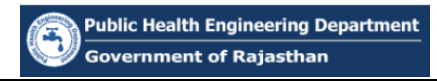

10. Digitally signed (eSign) NOC is displayed on screen as shown in the figure below.

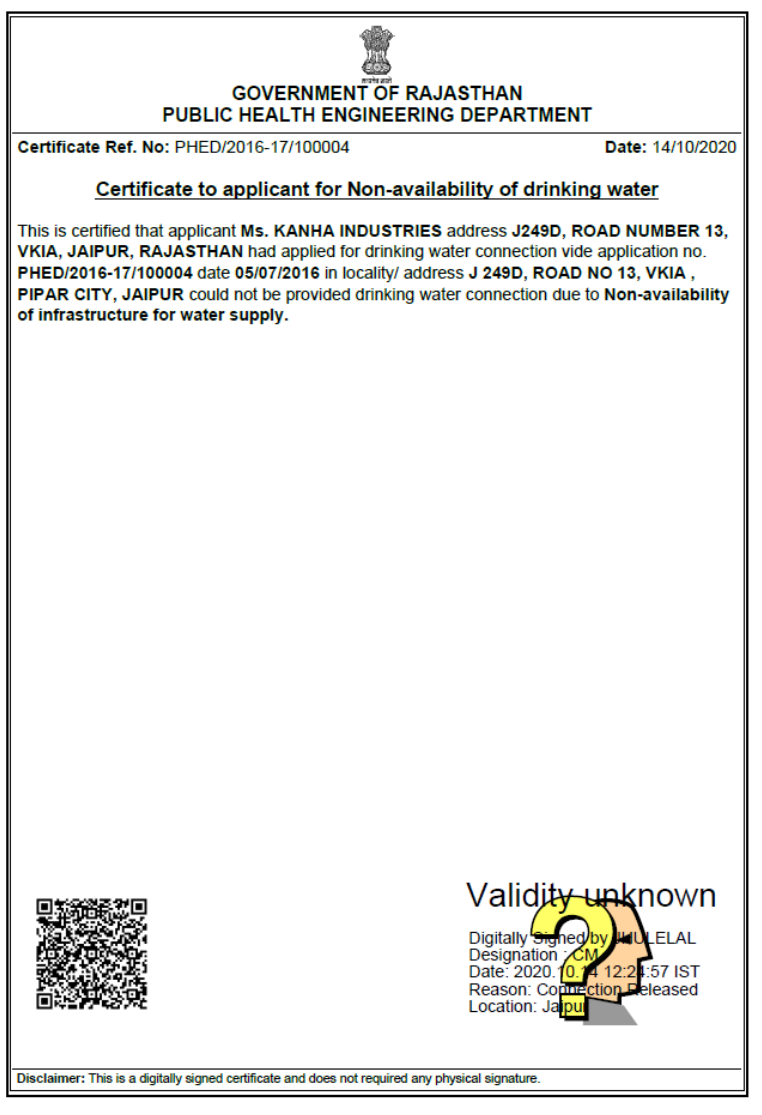

THANK YOU